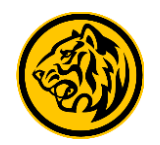

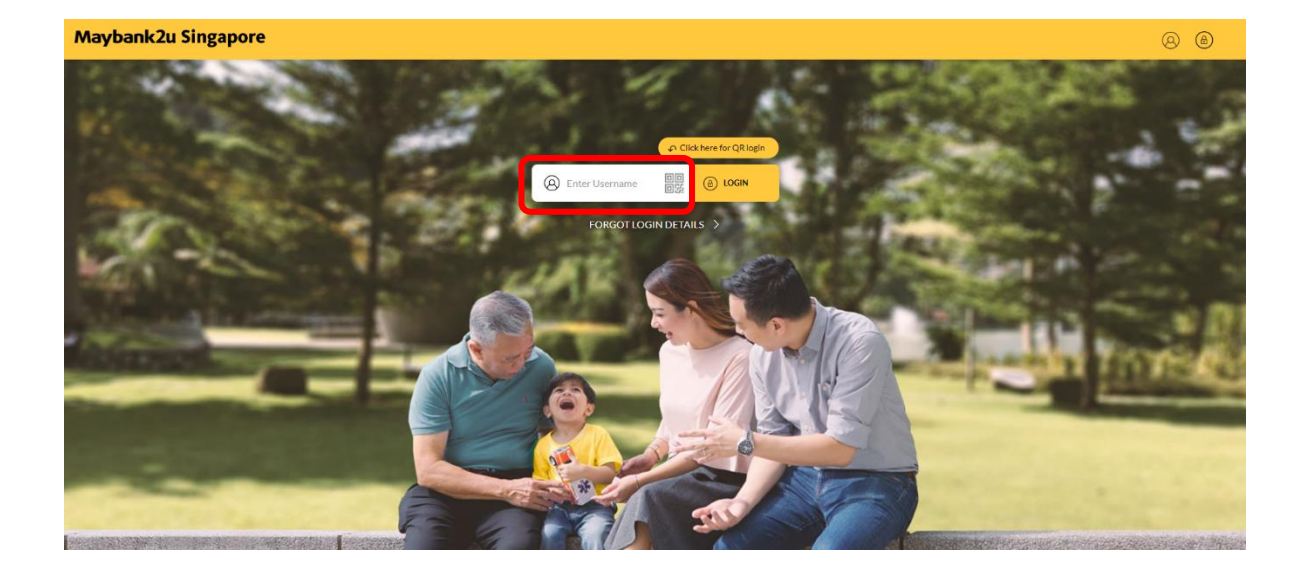

Step 1: Login to Maybank2u Online Banking with your username and password. Step 2: Click on '**Pay & Transfer'** and select **'Pay'.**

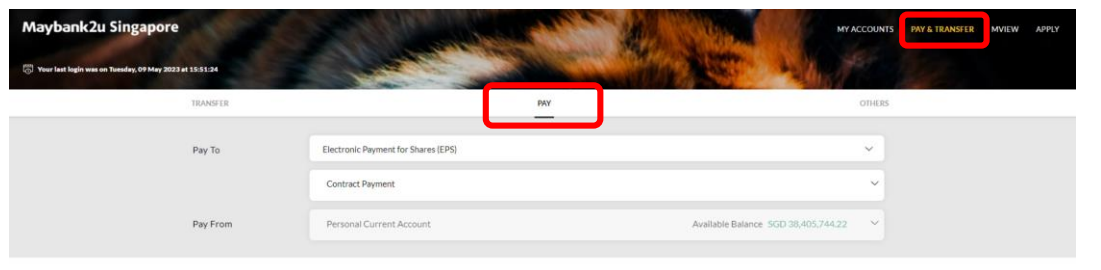

**Terms & Conditions . Security and Privacy . FAO** 

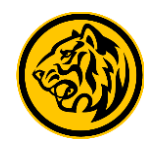

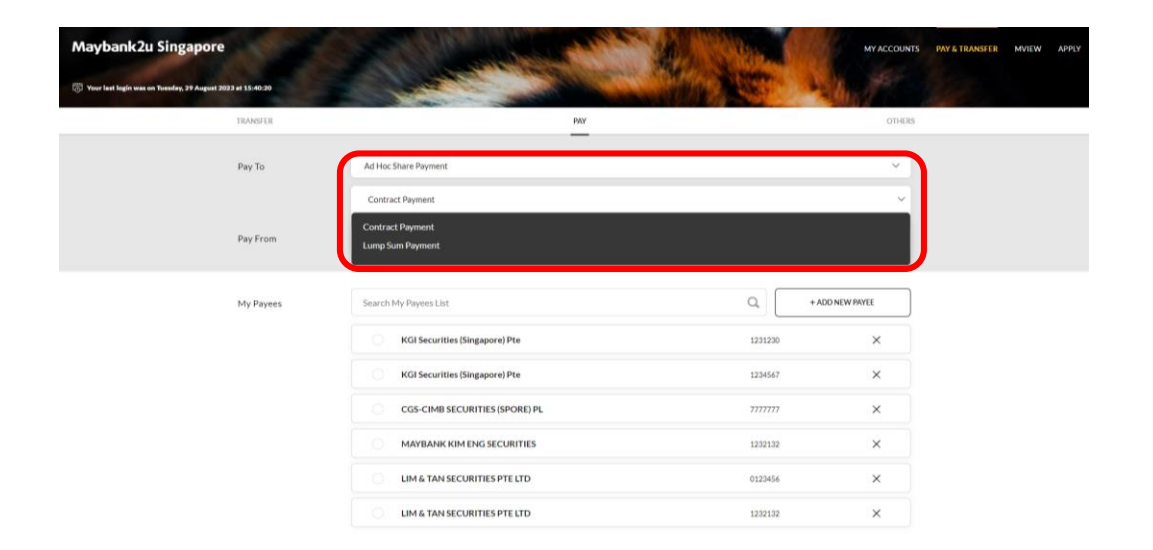

Step 3: Click on the drop down menu, select '**Ad Hoc Share Payment'**  and your preferred payment type.

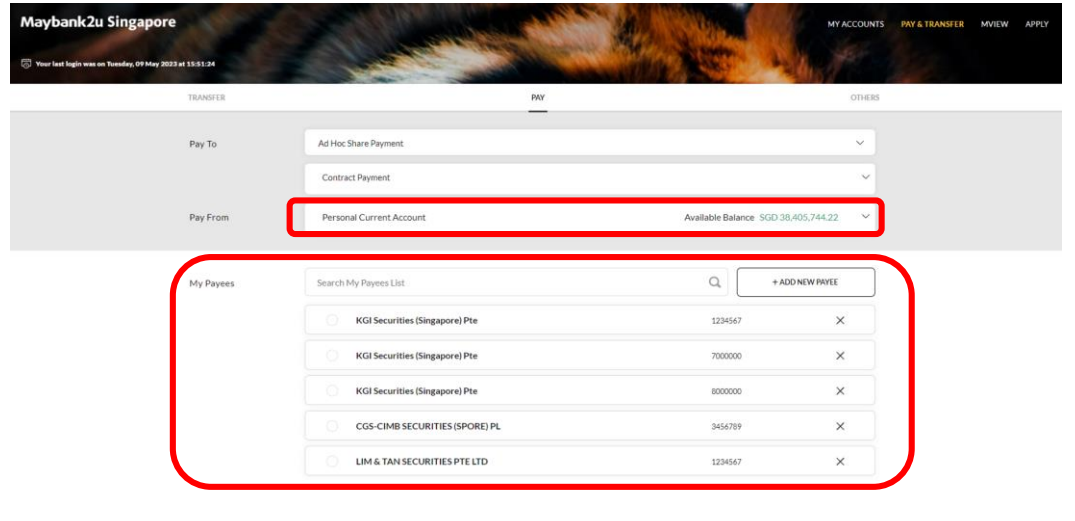

#### Step 4: Select preferred paying account and payees from payee list.

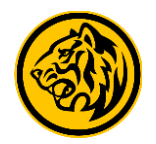

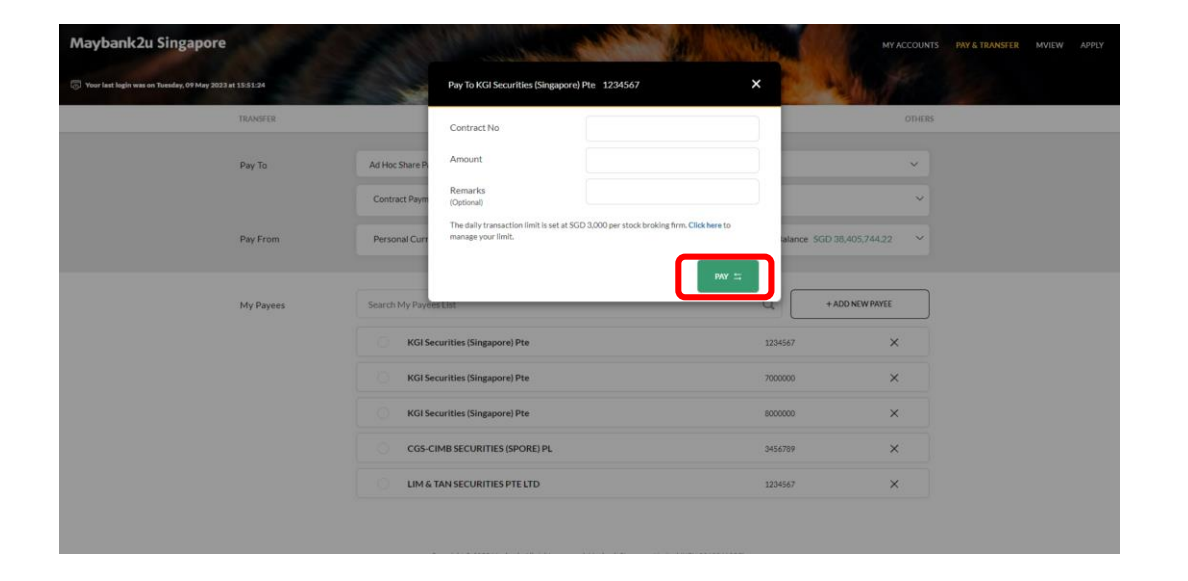

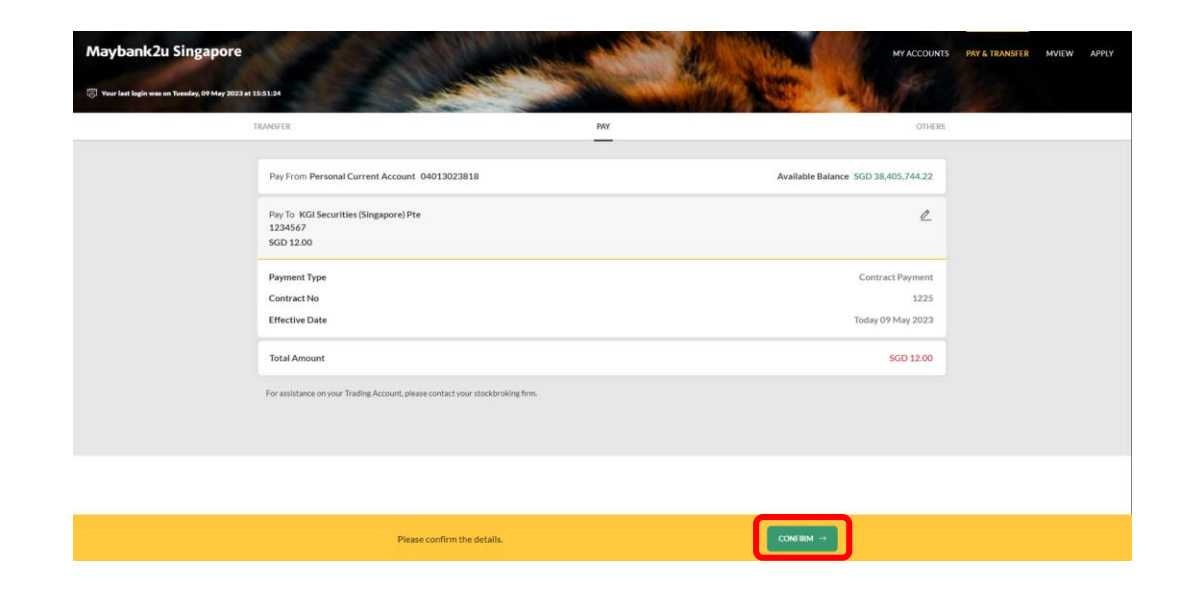

Step 5: After selecting payee, enter relevant details and click **'Pay'.**

Step 6: Review the details and click '**Confirm**'. Proceed to authorise with preferred verification method.

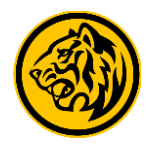

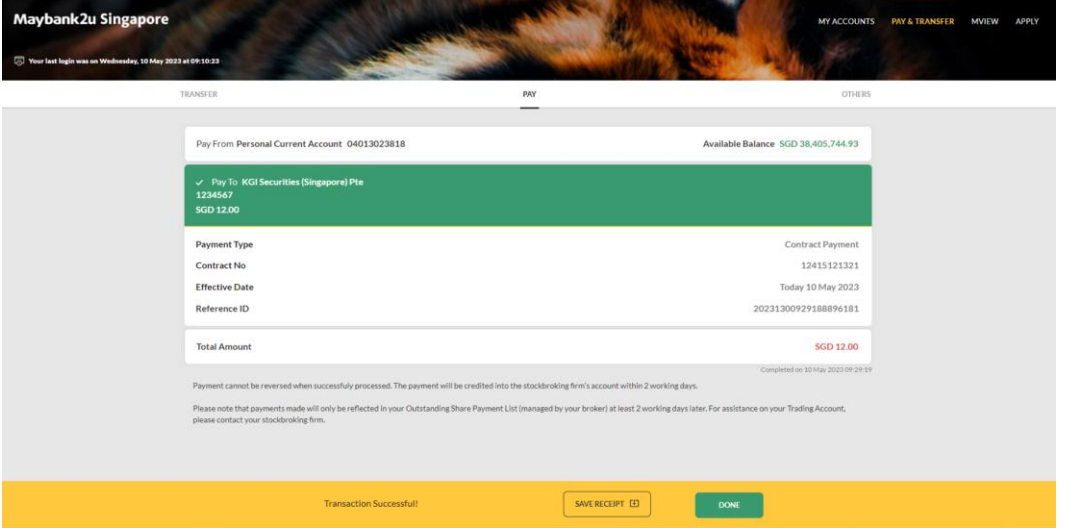

Transaction is successful. Click on '**Save Receipt**' to download transaction receipt.